## **Introducción a la tutoría en e-learning**

## **Configuración de Enlaces o URL**

El recurso URL permite que el profesor pueda proporcionar un enlace de Internet como un recurso del curso. Todo aquello que esté disponible en línea, como páginas Web, documentos o imágenes, puede ser vinculado; la URL no tiene por qué ser la página principal de un sitio web. La dirección URL de una página web en particular puede ser copiada y pegada por el profesor.

1. Primero necesitamos "Activar edición", pulsando a la parte superior izquierda sobre el icono: **E** 

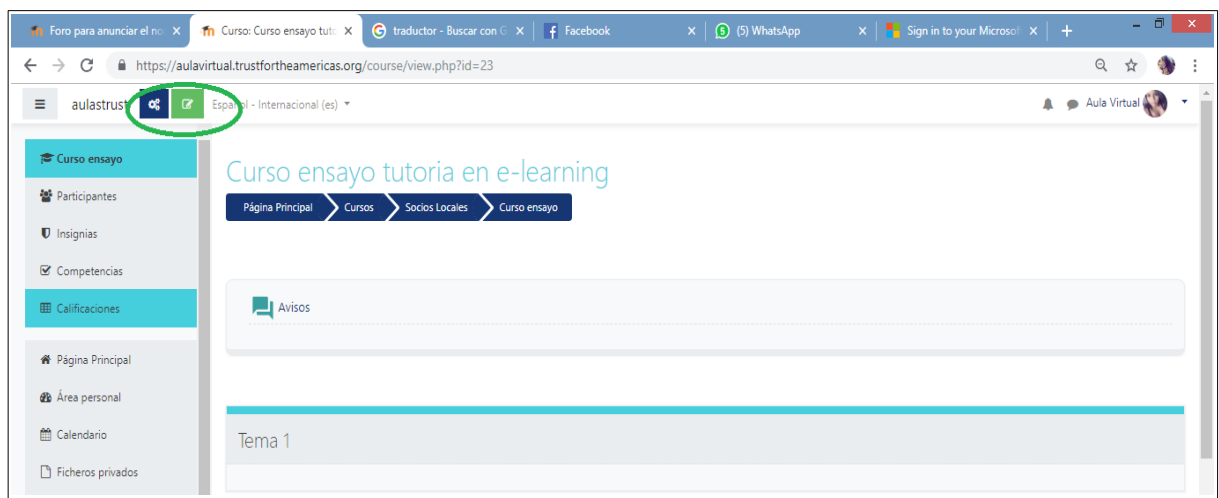

2. Ubicamos la sección del curso donde queremos incluir un enlace y pulsamos sobre "**Añade una nueva actividad o recurso"**:

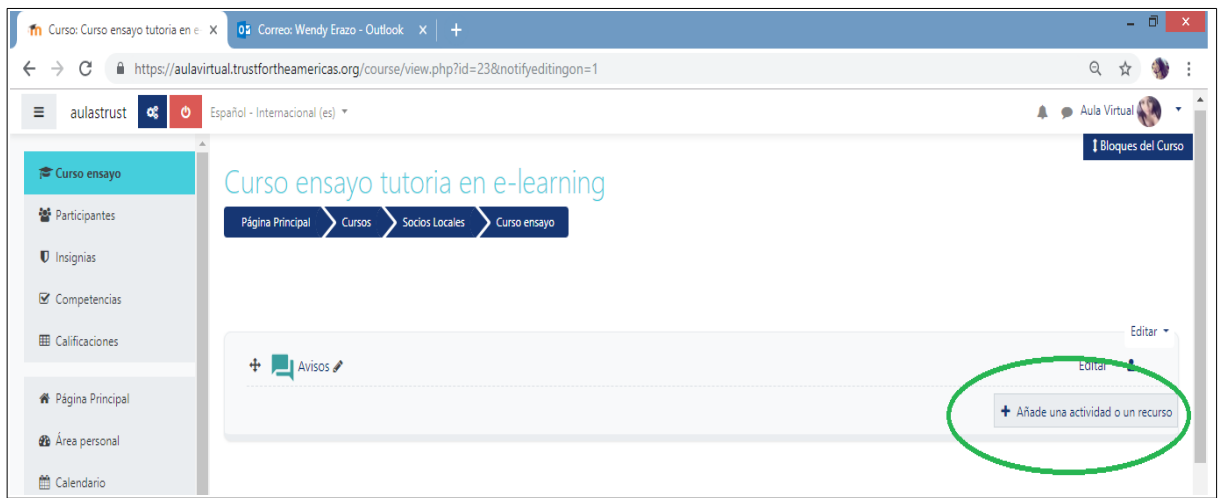

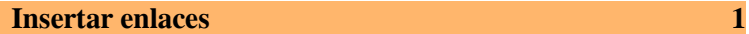

3. A continuación se abrirá una nueva ventana donde se darán varias opciones de actividades y recursos a realizar, entre ellas **URL**:

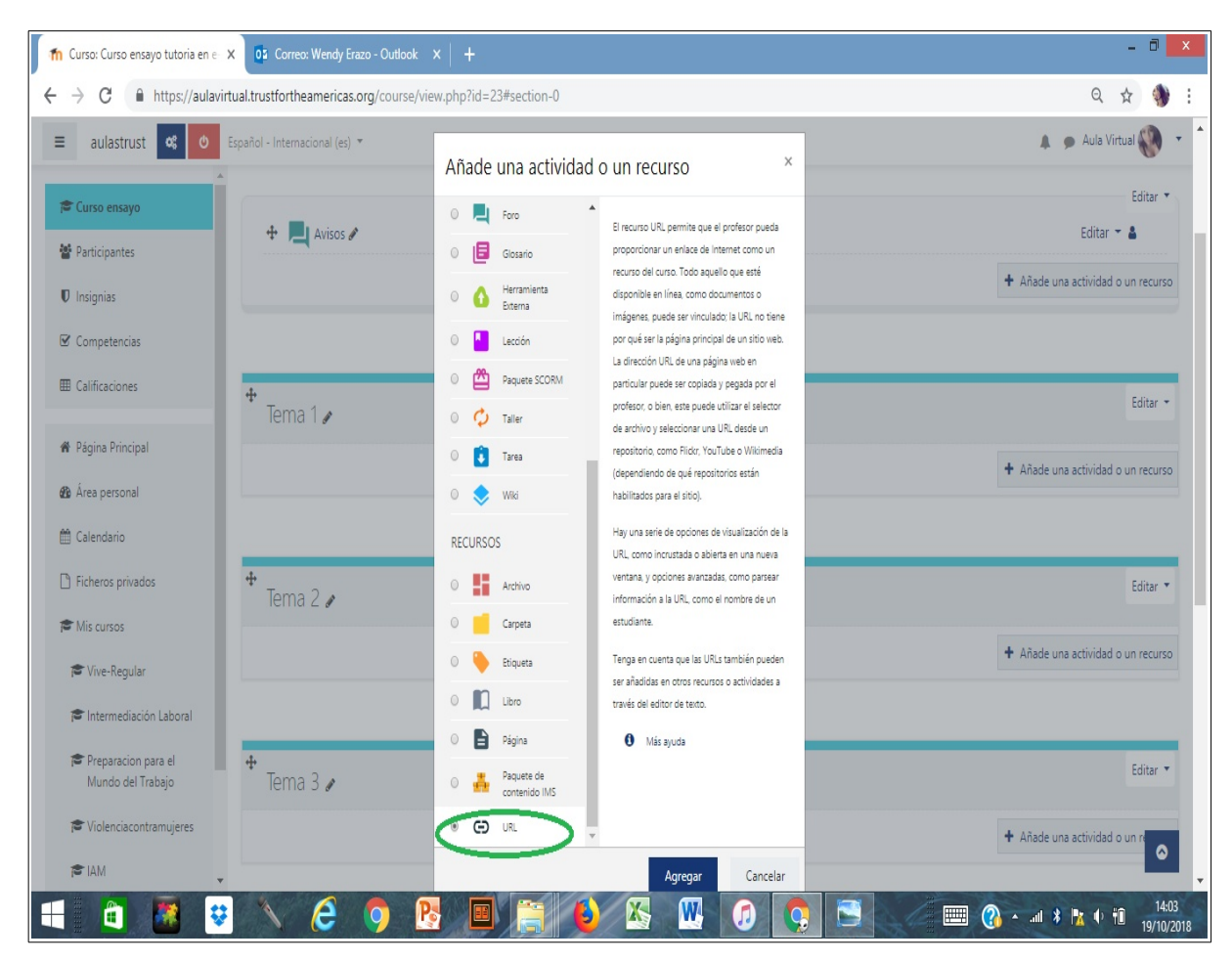

4. En la nueva ventana ponemos el nombre del enlace y en el campo "URL externa" pegamos la dirección del enlace que deseamos vincular. El resto de parámetros se puede dejar como están y pulsamos al final "Guardar cambios y mostrar" para ver como quedó nuestro enlace.

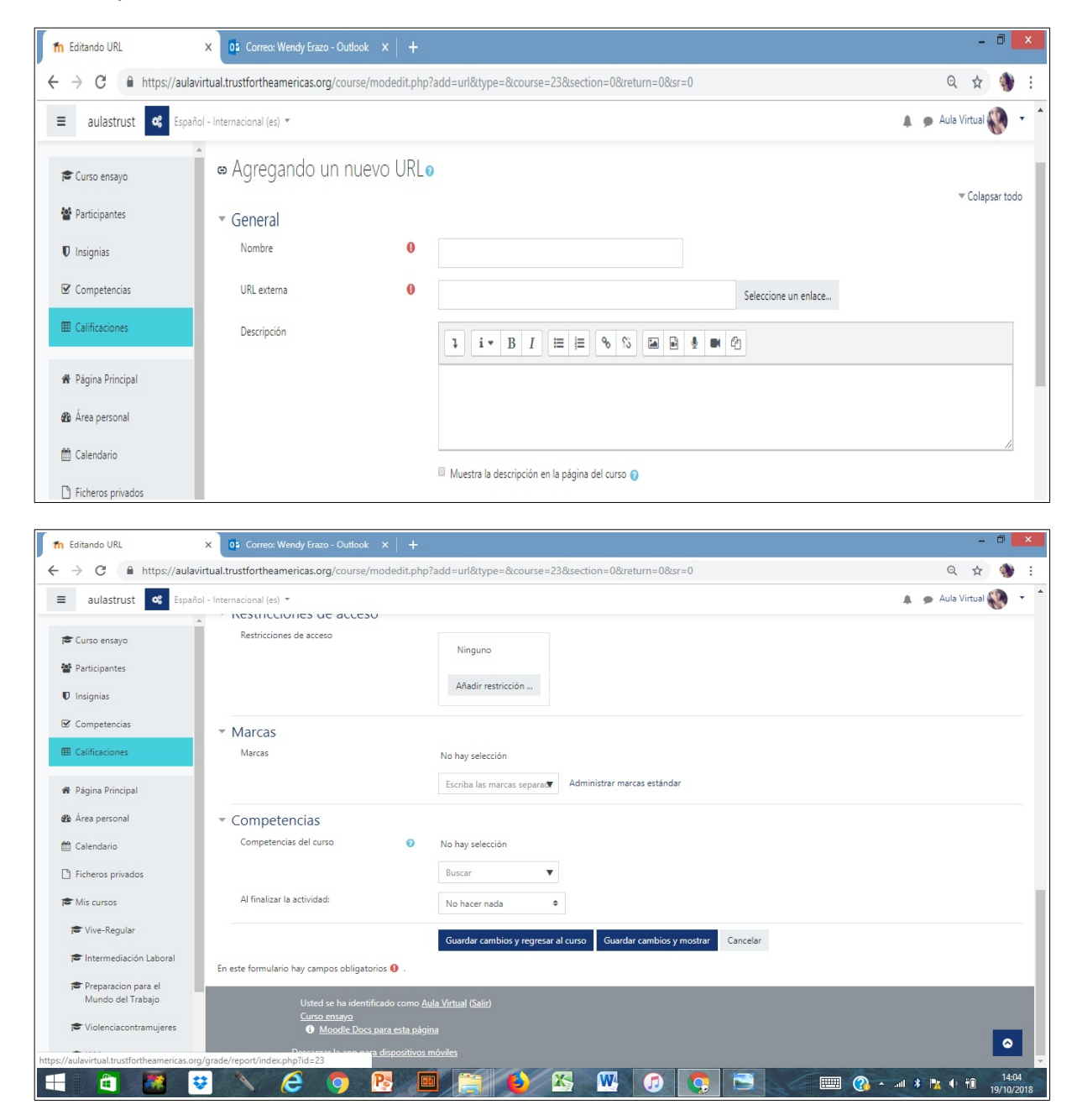

Tenga en cuenta que las URLs también pueden ser añadidas en otros recursos o actividades a través del editor de texto.